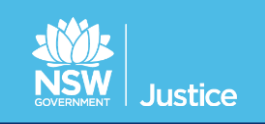

# **JUST Connect – Quick Guide Custody List Management for Court Officers**

# *Before Court*

## **Logging on to JUST Connect**

**JUST Connect Support Team** Phone: **(02) 8759 0010** Email: justconnect@justice.nsw.gov.au

- Open JUST Connect in Google Chrome (**https://justconnect.justice.nsw.gov.au/)**
- Enter your **email address** and **network password**

## **Viewing the Custody List**

- Select **Custody List** at the top of the screen
- Select your **location** and **court room** from the drop down list *It is important that you select the correct courtroom you are sitting in for the day*
- Click **View Custody List** *- the list will display all persons in custody for your location. - fresh custody matters will not display in the list.*

## **Sort and Search the Custody List**

- The custody list may be **sorted using the arrows** at the top of selected columns
- The **search function** (top right of screen) may be used in large lists to locate a person or refine the views to display Local, District or Children's Court matters or specific correctional centres.

# *During Court*

## **JUST Connect Requests for AVL custody matters**

- When the court requires a person in custody to appear via AVL, go to the row for the relevant person
- In the **Appearance** column, select and click **Request** from the drop down

*Once received, the AVL Unit, at the Centre, will change the Appearance column to "In progress".*  If the person in custody does not appear on AVL, within 5 minutes of the wait time, then  $\mathbf{z}$ **NOTE** telephone the Correctional Centre.

 The **Wait Time** column indicates the estimated time for AVL Unit staff to place the person in the AVL suite and connect to the courtroom (1-5 mins, 6-10 mins or 11-20 mins).

#### **Telephone requests** for matters listed as **"please call"**

 If the **Wait Time** column displays **'***Please Call'* requests for court appearances will need to be made by telephoning the AVL Unit at the Correctional or Juvenile Justice Centre.

#### **Notifying if a person is Not Required**

If a person is not required to appear on the screen – in the **Appearance** column select **Not Required**

#### **Completing a result**

 When the AVL matter is completed - locate the person in custody list and click **Result**. Select result from: **Adjourned**, **Complete**, **Still required** *The matter will move to the bottom of the screen and display in a completed list.*

## *Hints and tips*

- Missed a result or different outcomes for person in custody select **Result** > **Completed** > **Other**
- If the matter is stood in list select **Result** > **Still Required**
- If the matter is recalled after it has been completed select **Edit** > **Still Required** > **Save** and this will return the matter into the **active list** for you to Request again
- If **Result required** is displayed in the appearance column, and the matter has not been dealt with, select **Result** > **Still required**. Then click **Request** when the person in custody is needed on AVL.
- If you have requested the wrong person to appear, select **Reset**
- If you are using an ipad remember to scroll to the right of the screen to see the result column